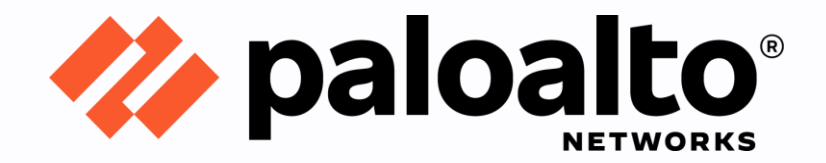

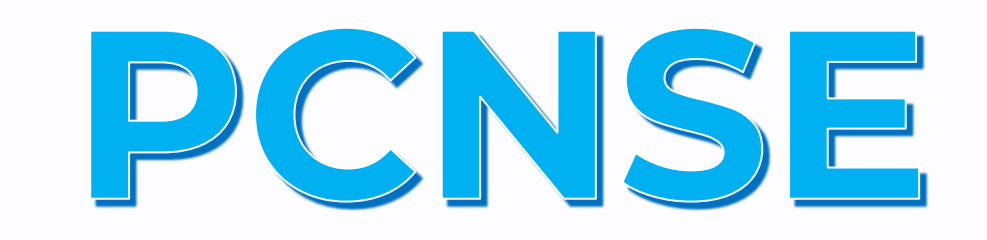

# Response Page

## **Step by Step Configuration Guide**

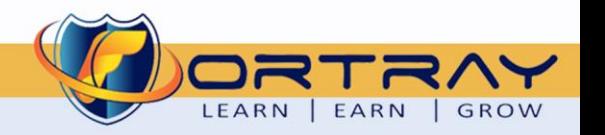

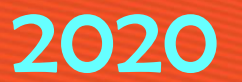

#### Intellectual Property

*The Copyright in this work is vested in Fortray Networks Limited and the document is issued in confidence for the express purpose for which it is supplied. It must not be reproduced, in whole or in part, or be used for any other purpose without prior written consent being obtained from Fortray Networks Limited, and then only on the condition that this notice is included in any such reproduction. No information as to the contents or subject matter of this document or any part thereof arising directly or indirectly therefrom shall be given orally or in writing or communicated in any manner whatsoever to any third party without the prior written consent of Fortray Networks Limited.*

*© Copyright Fortray Networks Limited 2011-2020*

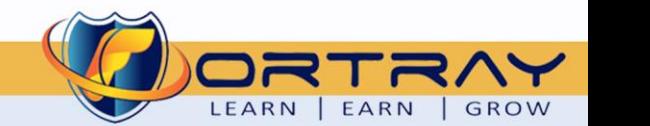

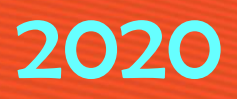

### **Table of Contents**

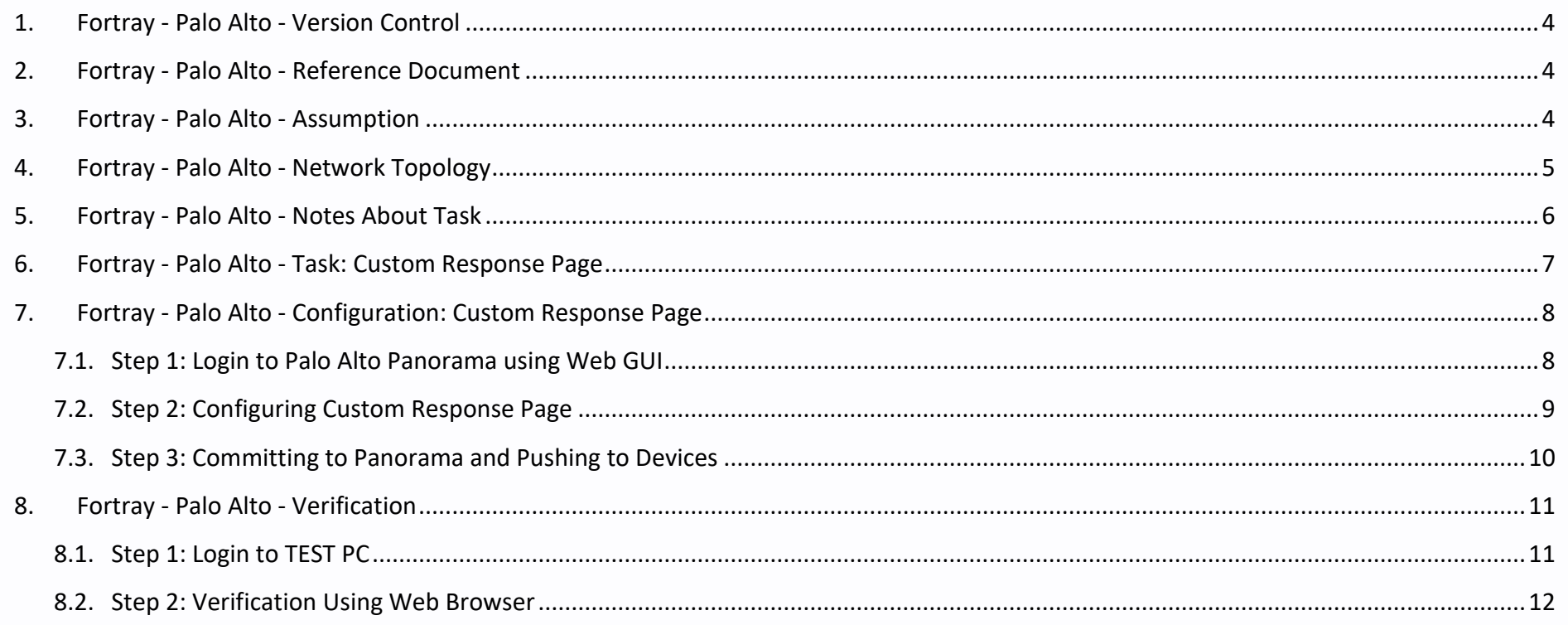

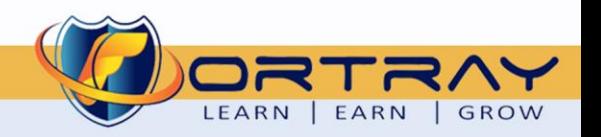

#### <span id="page-3-0"></span>**1. Fortray - Palo Alto - Version Control**

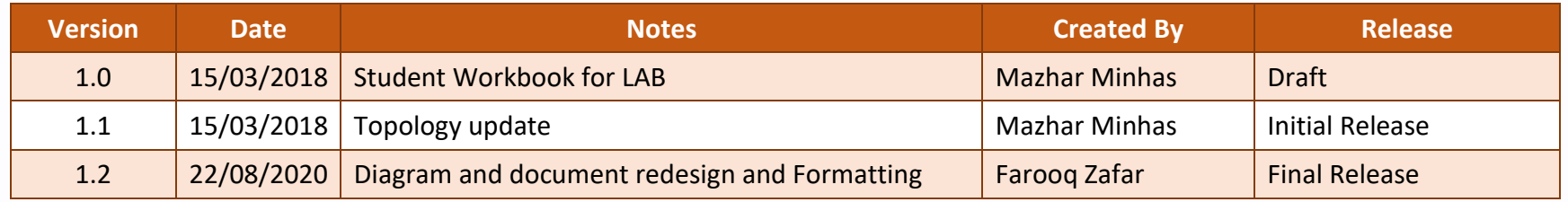

#### <span id="page-3-1"></span>**2. Fortray - Palo Alto - Reference Document**

*[Click for the Reference document](https://docs.paloaltonetworks.com/pan-os)*

#### <span id="page-3-2"></span>**3. Fortray - Palo Alto - Assumption**

- $\checkmark$  We understand that delegate already understand L2/L3, Routing.
- ✓ The delegate already knows the "*Fortray Networks – Palo Alto Panorama"* physical and logical connection.
- $\checkmark$  The delegate already has a basis Troubleshooting skill, such as ping and trace.
- ✓ The delegate already has access to the "*Fortray Networks – Palo Alto Panorama" Spreadsheet encompassing the Basic Layer, 2, 3 and allocated subnet information. For more details refer to the "Student Folder".*
- $\checkmark$  This document is created to show an example for one topology only. The candidate needs to refer to his own topology and follow this step by step guide.
- $\checkmark$  We assume that delegate already has installed the VPN software and him/she have VPN user / Password. If any issue, contact our Technical team.
- $\checkmark$  Our VPN software is supported by PC, MAC, Android, and IOS devices.
- $\checkmark$  It's also assumed that delegate has access to PC/Laptop i5 with 4GB RAM.
- $\checkmark$  For optimal connectivity, we recommend at least 10MB internet connection.
- $\checkmark$  We assume that we already have INTERNAL, DMZ, OUTISE interfaces that are already configured.

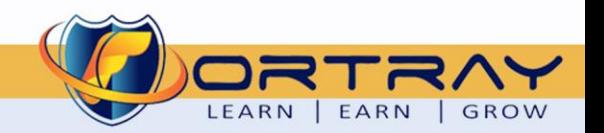

<span id="page-4-0"></span>The below network topology is just for information purpose only. Please refer to your student folder and your designated topology. If any doubt, please ask your instructor.

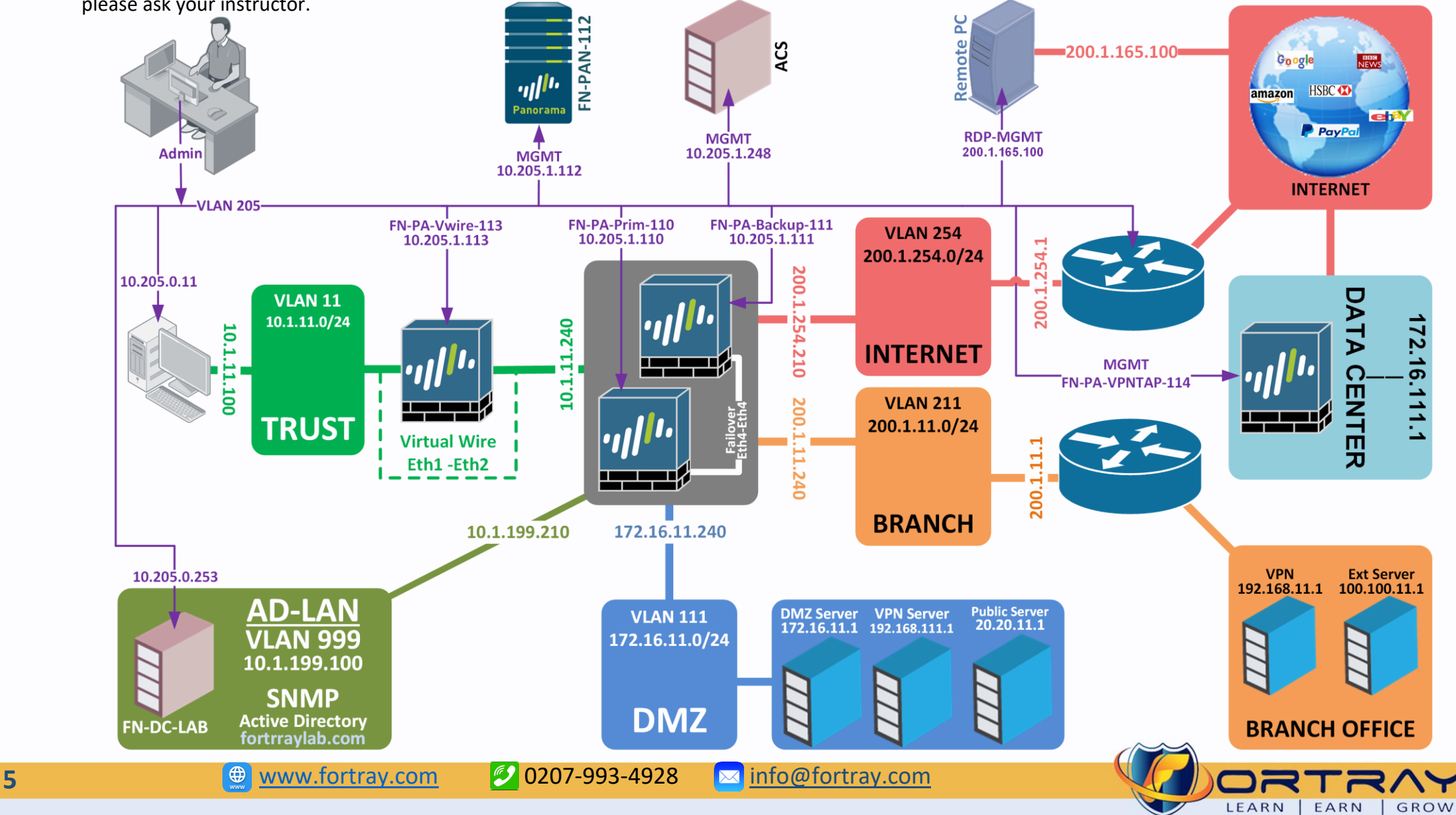

#### **5. Fortray - Palo Alto - Notes About Task**

<span id="page-5-0"></span>Here we have Management Access details for Palo Alto firewalls and Panorama Installed in LAB and SNMP Management Server.

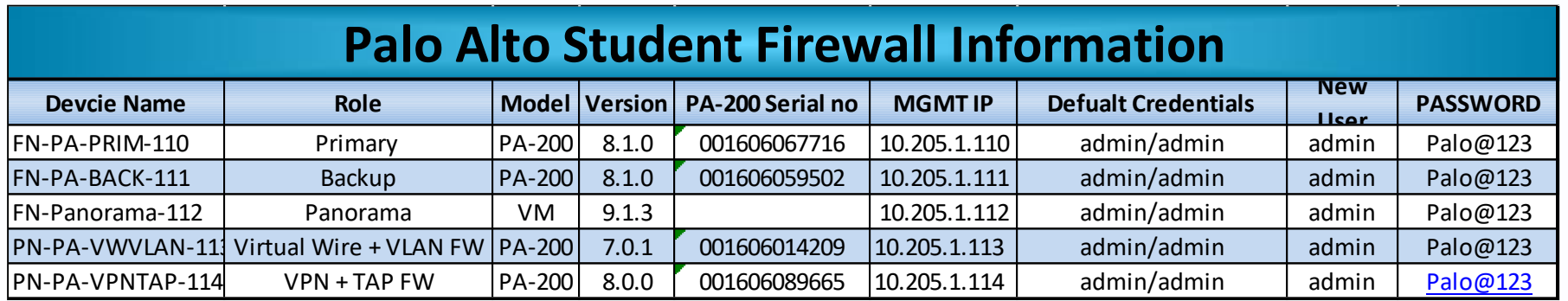

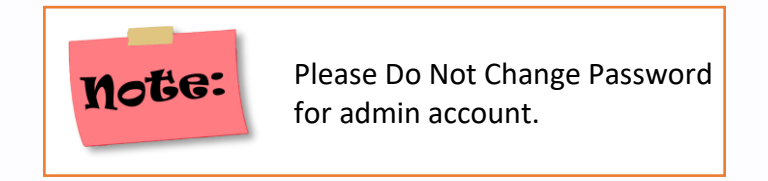

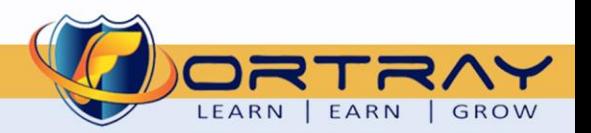

#### **6. Fortray - Palo Alto - Task: Custom Response Page**

<span id="page-6-0"></span>Fortray Security team needs to block all social networking websites as per company policy and each user will get custom error page.

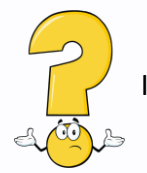

In this task, we will learn how to configure custom response page.

#### **Summary of the Configuration Steps:**

- ➢ Login to Palo Alto Panorama using Web GUI
- ➢ Configuring Custom Response Page
- ➢ Verification

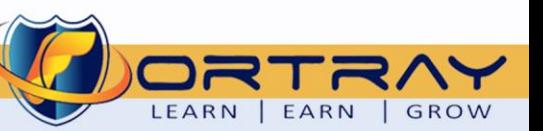

### **7. Fortray - Palo Alto - Configuration: Custom Response Page**

<span id="page-7-0"></span>In this section, we will configure custom response page.

#### <span id="page-7-1"></span>7.1. Step 1: Login to Palo Alto Panorama using Web GUI

Type Palo Alto Panorama's address [https://10.205.1.112](https://10.205.1.112/) in web browser and hit enter to continue. Enter username / password to login.

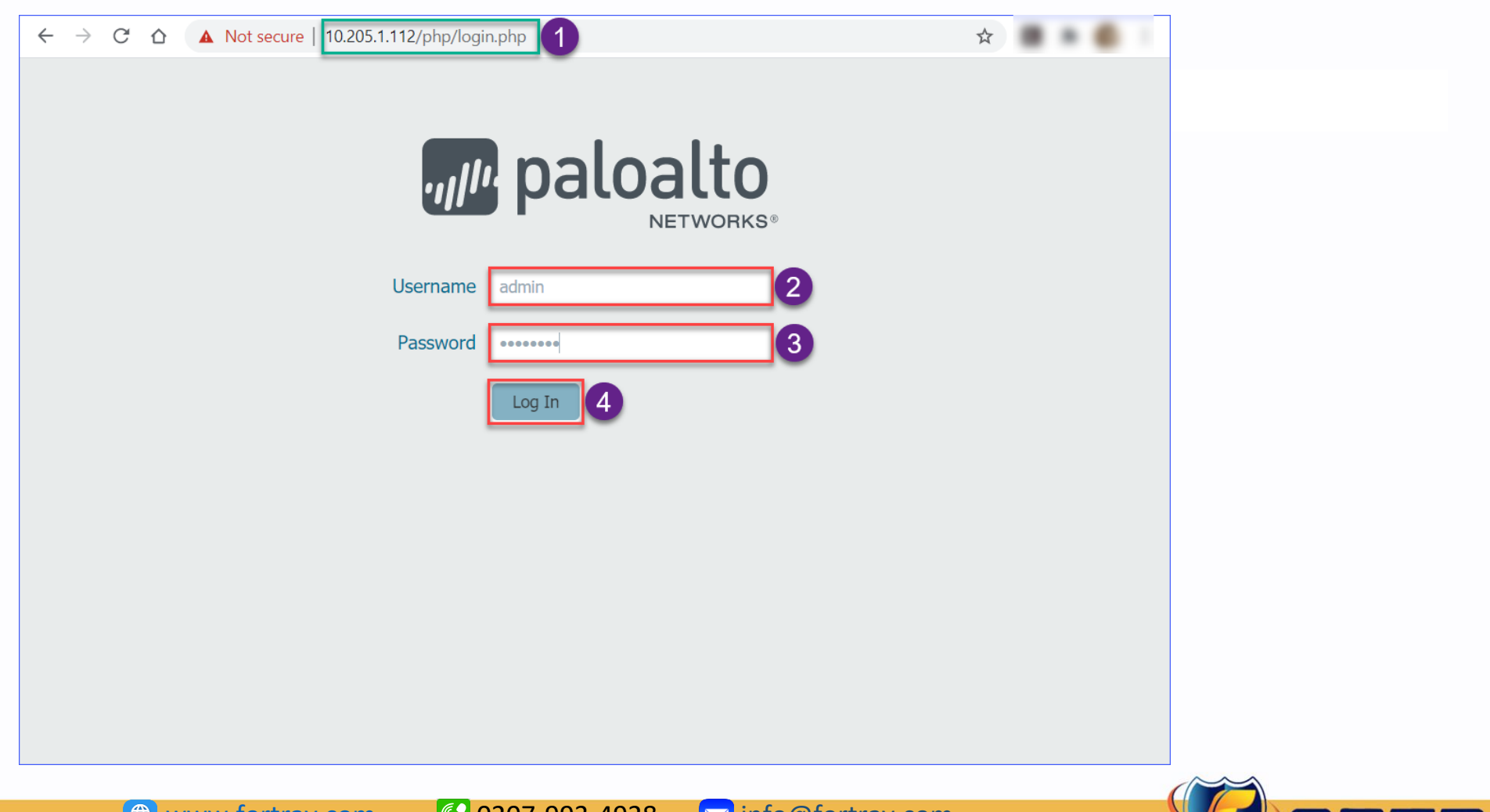

#### <span id="page-8-0"></span>7.2. Step 2: Configuring Custom Response Page

To configure Custom Response Page, we need to follow these steps:

1. Click on **Device**

5. Click on **Import**

2. Click on **HO-NET-INT**

6. Click **Browse** and select html file to upload

3. Click on **Response Pages**

- 7. Click **OK** to Import Response Page
- 4. Click on Link to Change Response Page

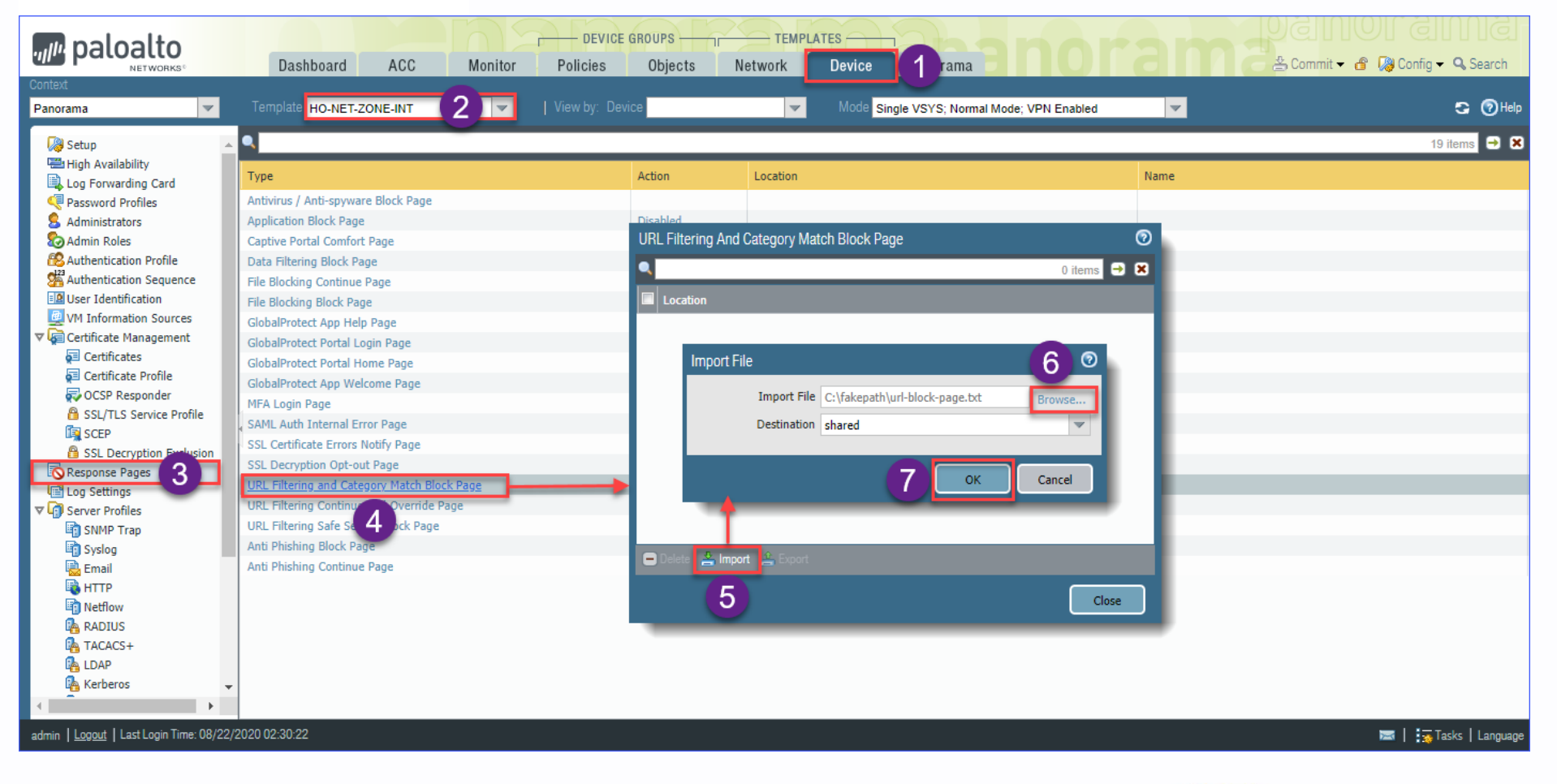

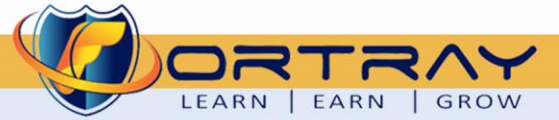

#### <span id="page-9-0"></span>7.3. Step 3: Committing to Panorama and Pushing to Devices

To apply all changes, commit to Panorama and Push to Devices.

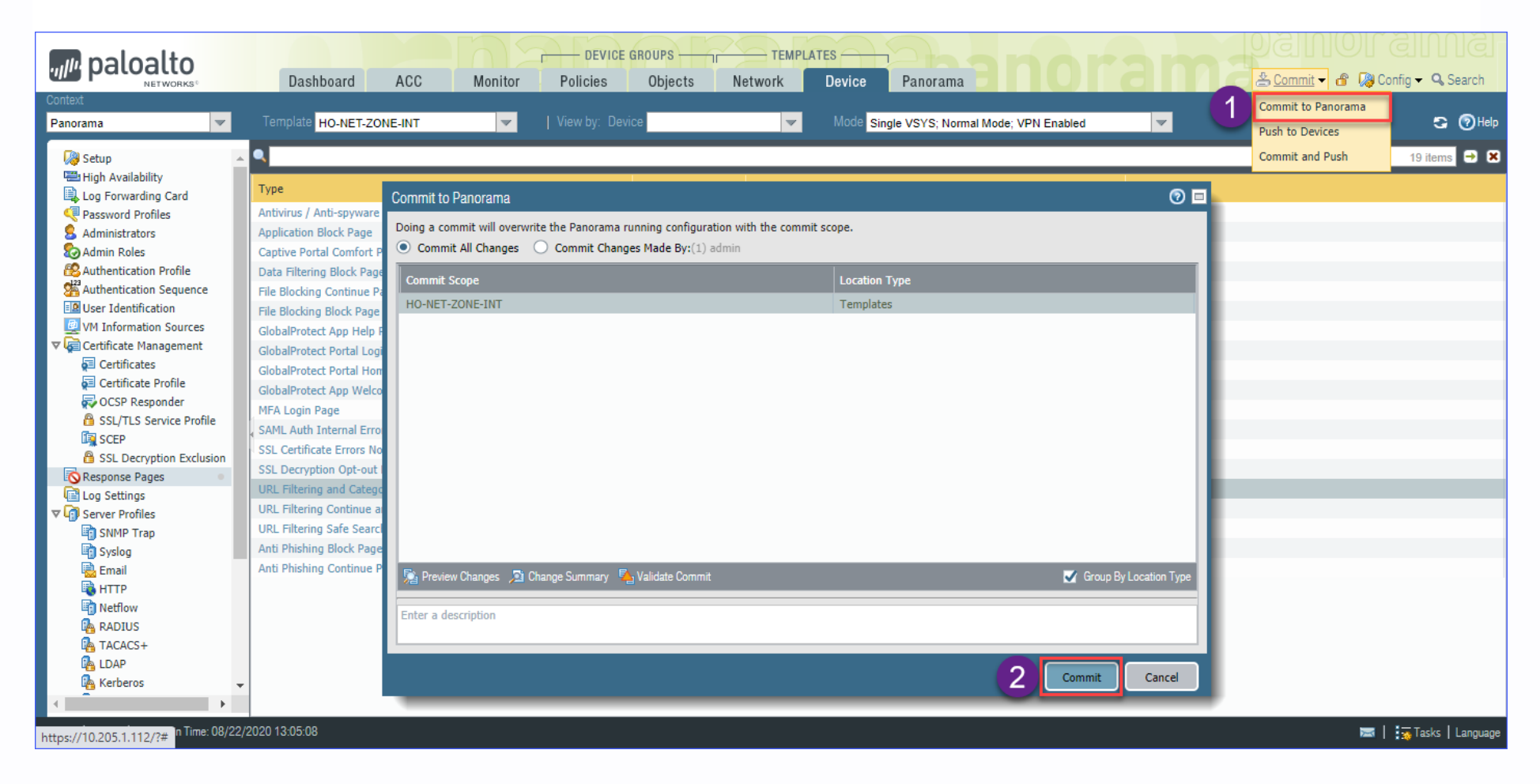

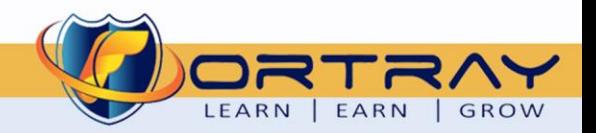

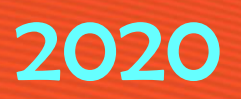

### **8. Fortray - Palo Alto - Verification**

<span id="page-10-0"></span>In this section, we will verify the created NAT Policy.

#### <span id="page-10-1"></span>8.1. Step 1: Login to TEST PC

Login to Test PC Using RDP Client. Refer to spreadsheet for Test PC MGMT IP Address.

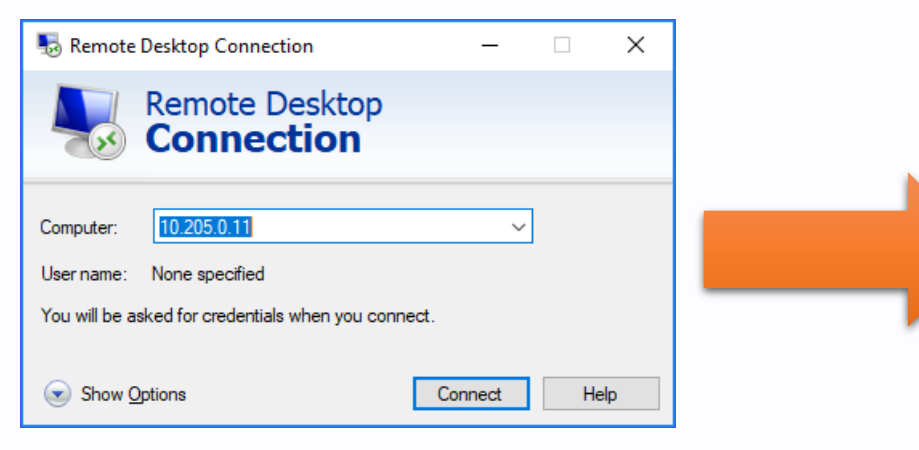

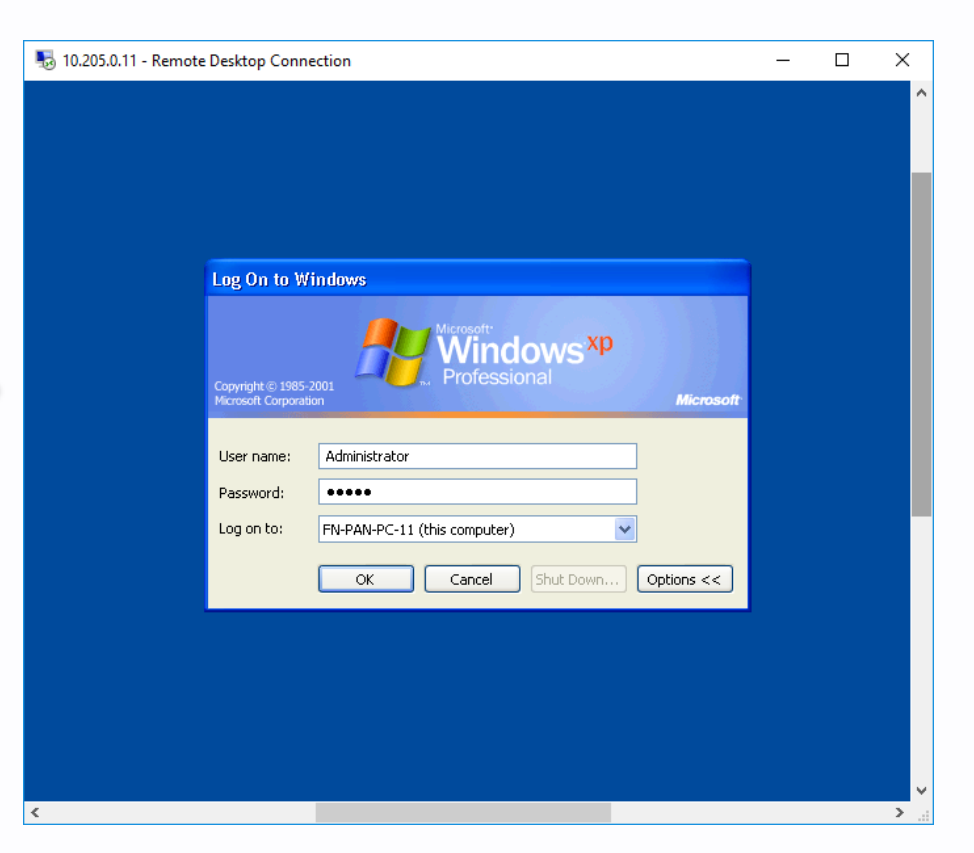

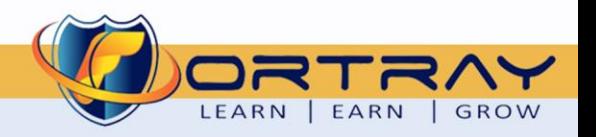

#### <span id="page-11-0"></span>8.2. Step 2: Verification Using Web Browser

Try to open some website, this will not display any page.

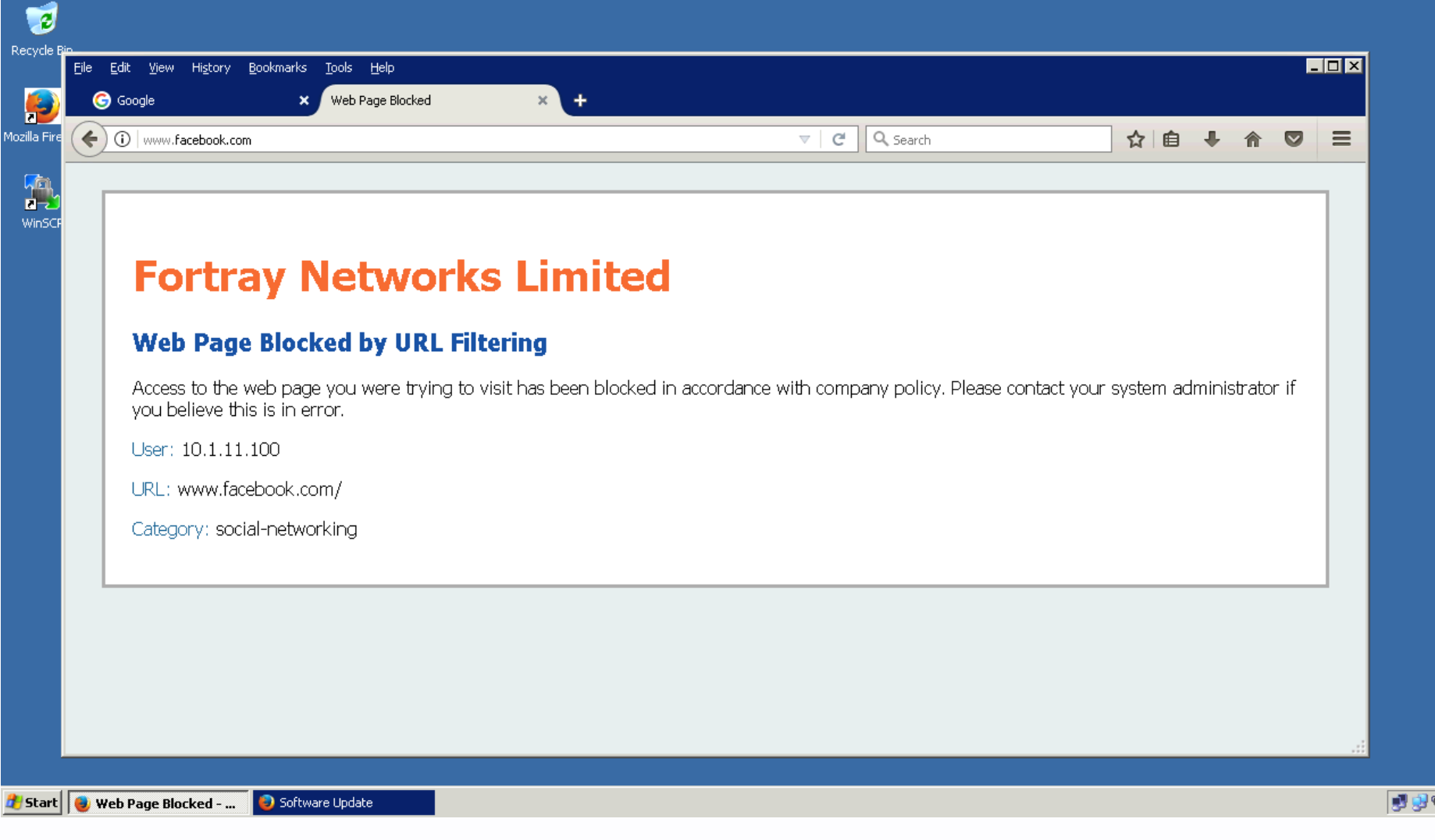

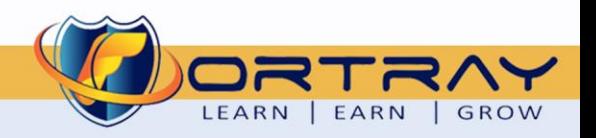

# Thanks, and Good Luck

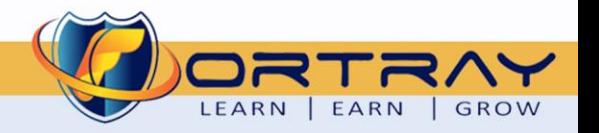